# **AIPHONE®**

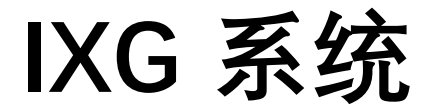

操作手册

# 对讲应用程序 (AIPHONE IXG) 管理员主机版本

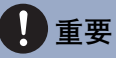

- •请务必先阅读本文档 (操作手册) 以正确使用产品。
- 本手册中使用的插图和图片可能与实物有所不同。

### **目录**

## 目录

### 1 初始设置

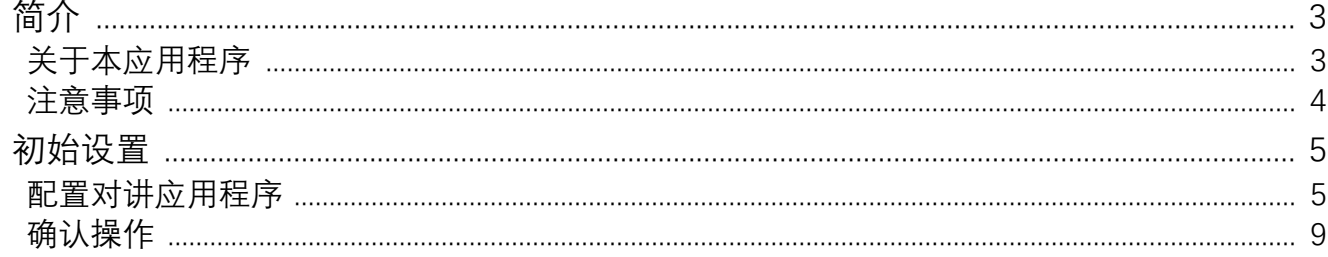

#### 2 如何使用

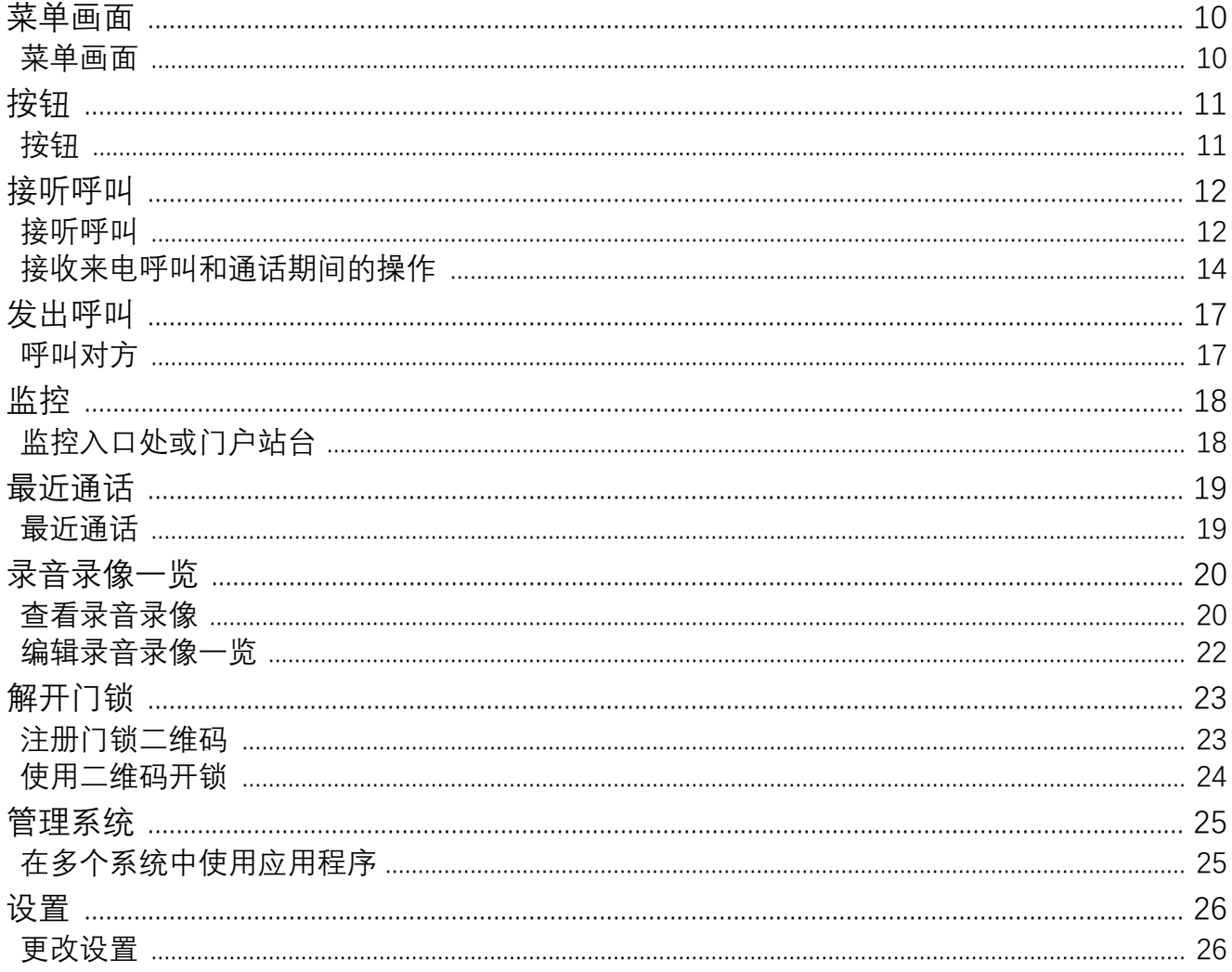

# <span id="page-2-1"></span><span id="page-2-0"></span>关于本应用程序

对讲应用程序 AIPHONE IXG ("对讲应用程序") 是一款可以在 iPhone/iPad ("iOS 设备") 或 Android 设备上安装的具 有对讲功能的应用程序。

对讲应用程序可通过链接无线局域网和移动网络使用。

App Store **6**Google Play

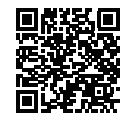

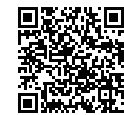

- Android 和 Google Play 是 Google LLC 的商标或者注册商标。
- iPhone 和 iPad 是 Apple Inc. 在美国以及其他国家 / 地区的商标。
- iOS 商标和徽标是 Apple Inc. 在美国以及其他国家 / 地区的注册商标或者商标。iOS 商标需要基于 Cisco Systems, Inc. 的许可使用。
- App Store 是 Apple Inc. 的服务商标。
- 二维码是 Denso Wave Incorporated 的注册商标。

## <span id="page-3-0"></span>注意事项

报告义务

住户一旦发现有人在未获得授权的情况下对 AIPHONE IXG 系统的设置进行访问、使用、篡改或者更改,应立即通知物 业经理或管理员。例如,已注册的住房单元的前住户在未获得授权的情况下的访问。

#### **停用**

住户退住时必须立即停用移动设备上安装的对讲应用程序。

•若要使用对讲应用程序,必须将移动设备连接至互联网。

- •根据网络环境的不同,可能存在无法使用对讲应用程序的情况。使用本应用程序之前,请向管理室或物业管理公司进 行确认。
- •对于因使用对讲应用程序而产生的任何互联网使用费,Aiphone 将概不承担。根据合约的不同,通信费可能会增加。
- 连接状态可能会导致通话效果欠佳。
- 推荐的上传速度为 0.2 Mbps 或更快速度。 - 推荐的下载速度为 1.3 Mbps 或更快速度。
- 如果将门户站台的视频设置设为高画质, 则推荐采用以下速度。
- 推荐的上传速度为 0.2 Mbps 或更快速度。
- 推荐的下载速度为 2.3 Mbps 或更快速度。
- ●根据操作系统规格的不同,通知可能出现延迟或无法送达。
- 无线局域网中断或电量不足时, 可能无法使用对讲应用程序。
- 如果正在使用其他应用程序进行语音通话,则将有可能无法使用对讲应用程序。
- •根据您所使用的 iOS 设备或 Android 设备的不同,轻触(╰)(通话)之后可能需要稍等片刻才能开始通话。
- 本手册中使用的插图可能与实际产品有所不同。
- 本文档中所示屏幕截图为 iOS 设备的截图。
- •请使用受支持的 iOS 设备、Android 设备和操作系统。与应用程序兼容的 iOS 设备、Android 设备和操作系统已在 Aiphone 的网站上列出。
- •如果启用了节能模式,或者同时使用了多个应用程序,则有可能无法使用对讲应用程序。
- •使用对讲应用程序整合功能时,请确保对讲设备上的日期与时间和当前的日期与时间一致。如果日期与时间不正确, 则将有可能无法使用对讲应用程序。
- 如果使用 iPad 或 Android 平板设备, 画面则将以横屏模式显示。
- 根据您所使用的设备或操作系统,可能会在应用程序图标上显示通知徽章。
- 对云端服务器进行维护时, 可能无法使用对讲应用程序。
- •如果云端服务器中止提供服务。则将无法使用对讲应用程序。
- 对网关适配器的固件进行升级时,将无法使用对讲应用程序。
- •如果已在移动设备上安装了"Mobile Manager"应用程序,除非允许自动启动 AIPHONE IXG,否则将无法接收来电呼 叫。
- 因使用二维码的开门功能而出现问题。Aiphone 不承担任何责任。任何问题均由发布二维码的用户负责,因此请谨慎 处理二维码。
- •注销设备内的全部应用程序将会删除所有设备信息设置,因此只在退住时使用此功能。
- ▪如果呼叫目的地所处环境容易产生回音,则在呼叫过程中,站台会听到您的声音和环境音的回音。可通过调整本产品 麦克风的音量或者目的地站台的接收音量改善此问题。

## <span id="page-4-2"></span><span id="page-4-1"></span><span id="page-4-0"></span>配置对讲应用程序

在 IXG 系统上注册 iOS 设备或 Android 设备。

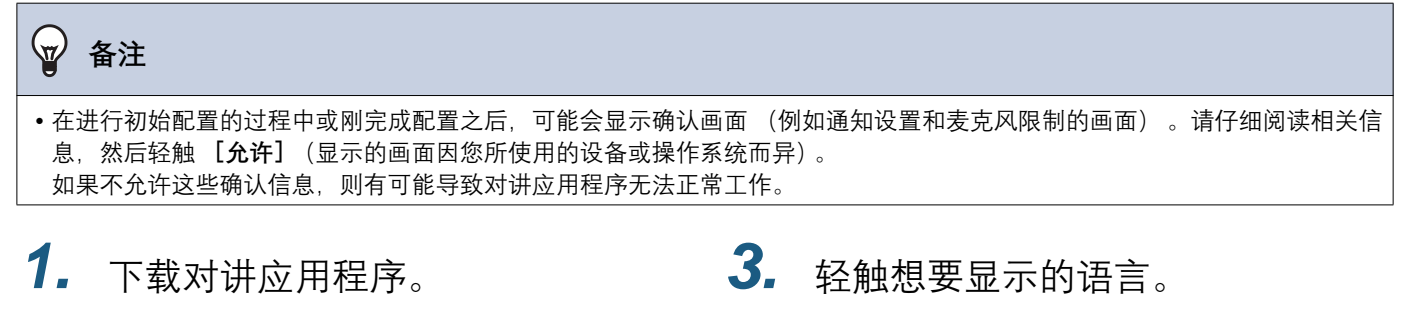

对于 iOS 设备, 请启动 App Store 并下载"对讲应 用程序 AIPHONE IXG"。 对于 Android 设备, 请启动 Google Play 并下 载"对讲应用程序 AIPHONE IXG"。

## 2. 启动对讲应用程序。

打开对讲应用程序。

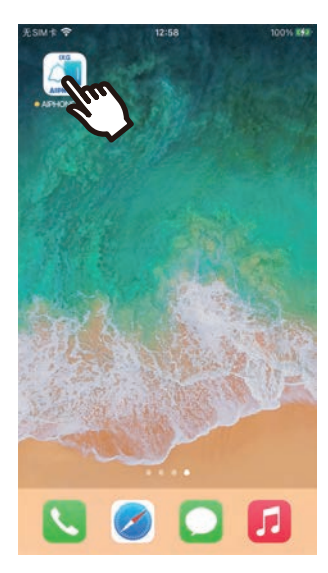

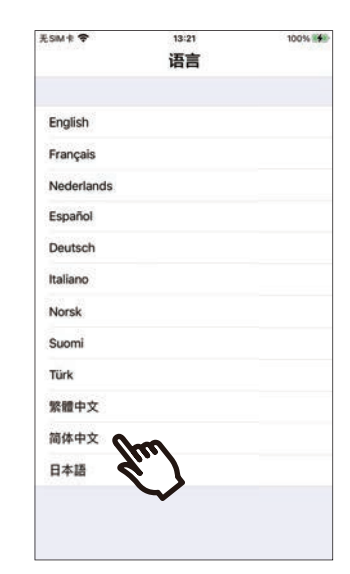

4. 轻触 [OK]。

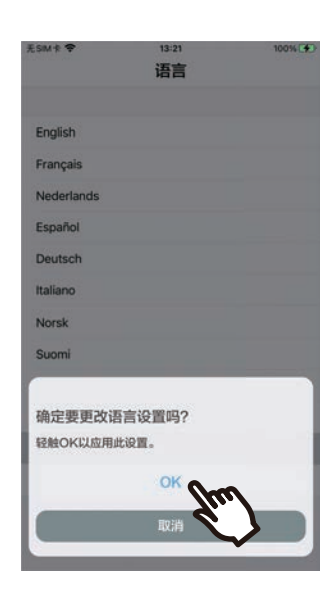

发的二维码

用于注册应用程序的二维码 (1/2) 

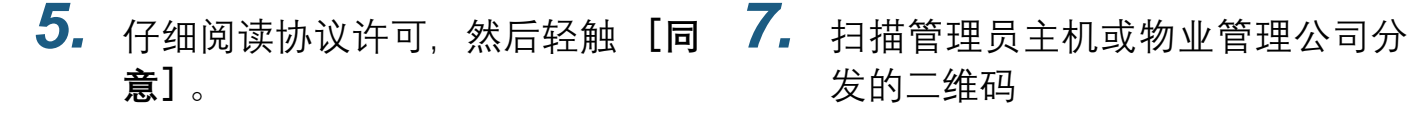

首次启动"对讲应用程序"时, 将显示协议许可。 对讲应用程序仅在同意协议许可的情况下方可使 用。

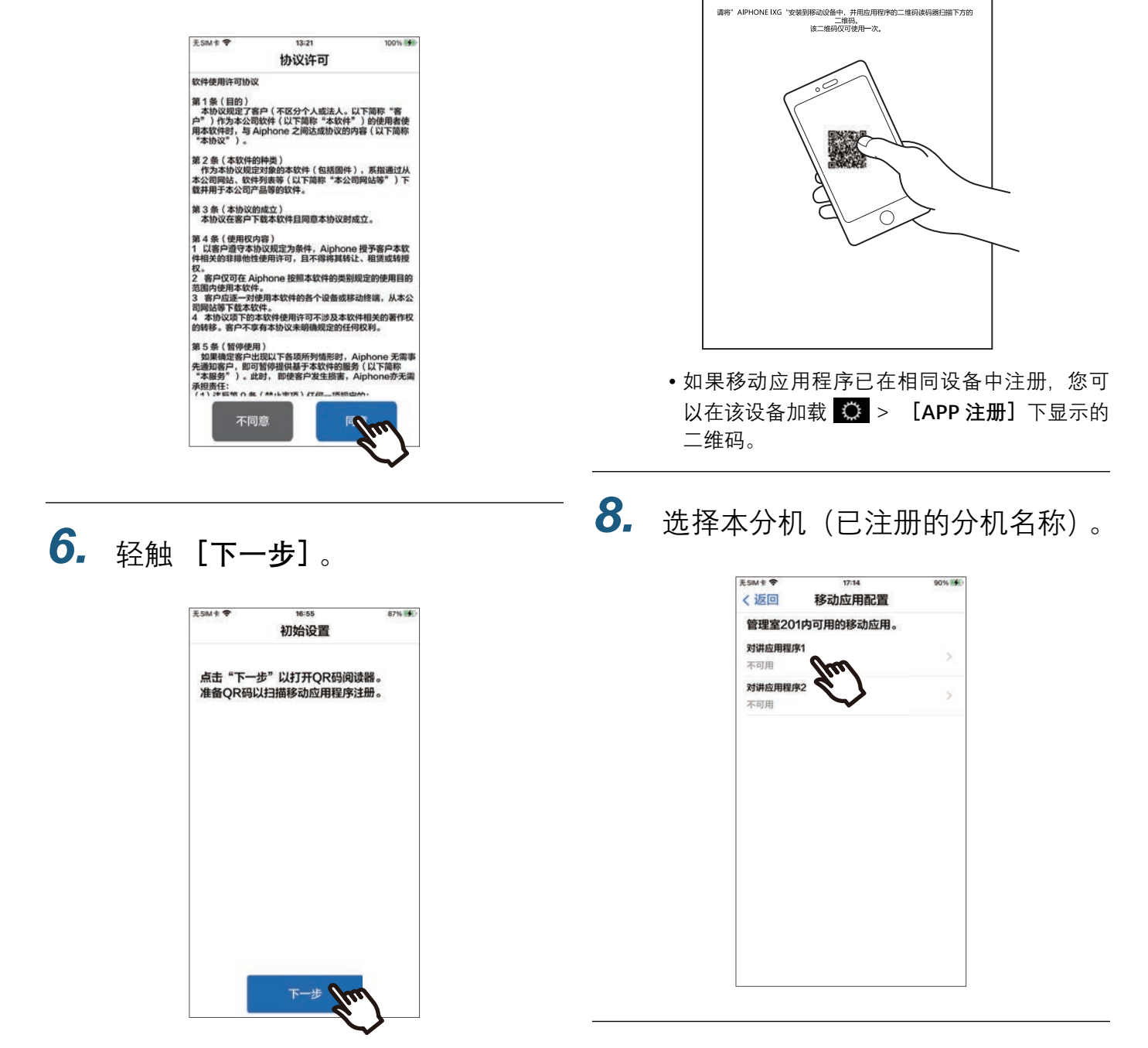

## *1* **℞⣌媿乯** ℜ⣊媽乭

**9. 轻触** [连接]

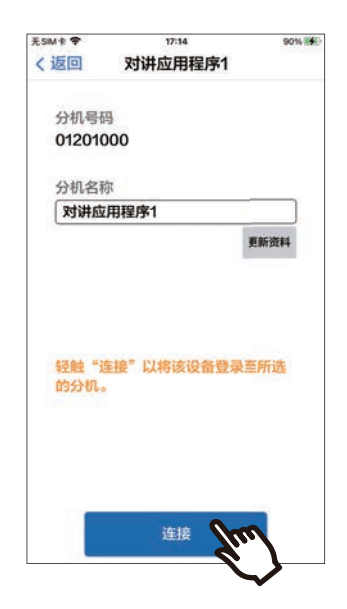

• 名称可更改。输入新名称, 并轻触 【更新资 料] > [OK]。(最多可使用 24 个半角字符. 不得将 #\*,[]'{|}~<=>'¥\ 以及 & 用做首个字符。 也不得使用回车符。)

## $10.$  轻触 [OK] 。

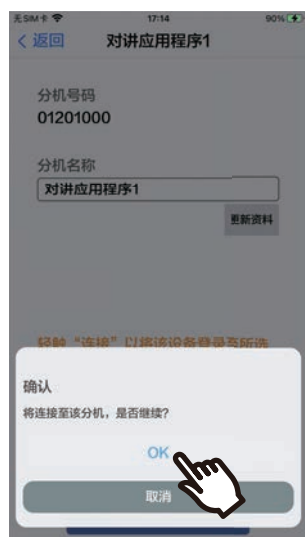

• 单击 <sup>[取消]</sup> 将返回上一个画面且不连接系统。

### 11. 仔细阅读最终用户许可协议, 并轻 触 **[同意]**。

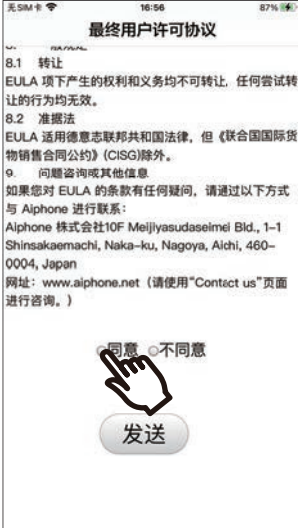

## $12.$  轻触 [发送]。

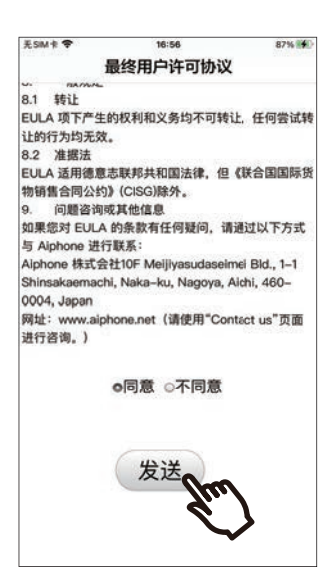

# $13.$  轻触 [OK]。

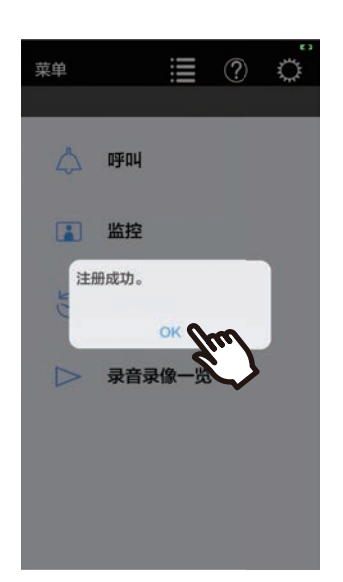

完成初始设置的配置之后,请务必确认相关操作 (第9页)。

## <span id="page-8-0"></span>**确认操作**

- 1. 按下门户站台上的呼叫按钮。 按下门户站台上的呼叫按钮时, 将显示来电呼叫画面。
- 2. 轻触 → 并确认通话正常。

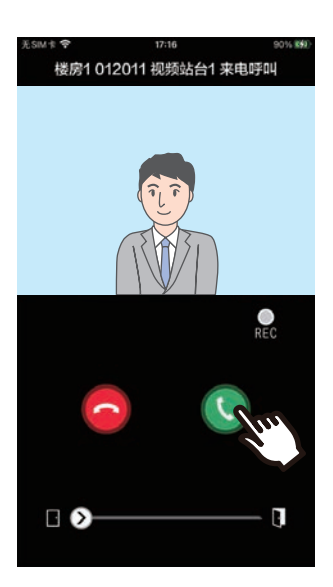

如果能够成功地与门户站台进行通话。则表明已完成配置。

- \*音频站台不会显示任何视频。
- \* 可以在设置画面 (第27页) 上修改铃声和其他设置。

#### 若要注册另一个移动应用程序…

若要注册另一个移动应用程序,请重复"配置对讲应用程序"中的步骤1至步骤13,然后执行"确认操作"中的步骤1和 步骤 2, 对设备进行配置和确认。

根据具体设置,每个装置最多可以注册八个移动应用程序。

参阅"注册其他系统 (→第25页)"以将移动应用程序注册至多个系统。

# <span id="page-9-1"></span><span id="page-9-0"></span>束单画<br><br> **東東**

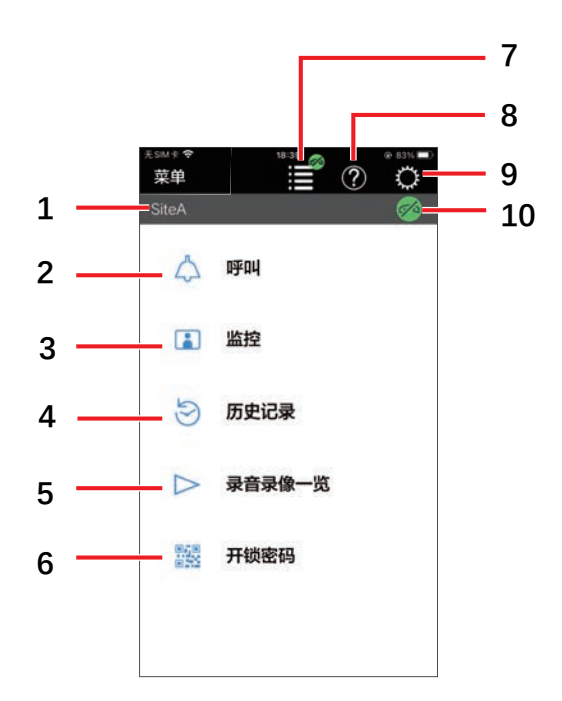

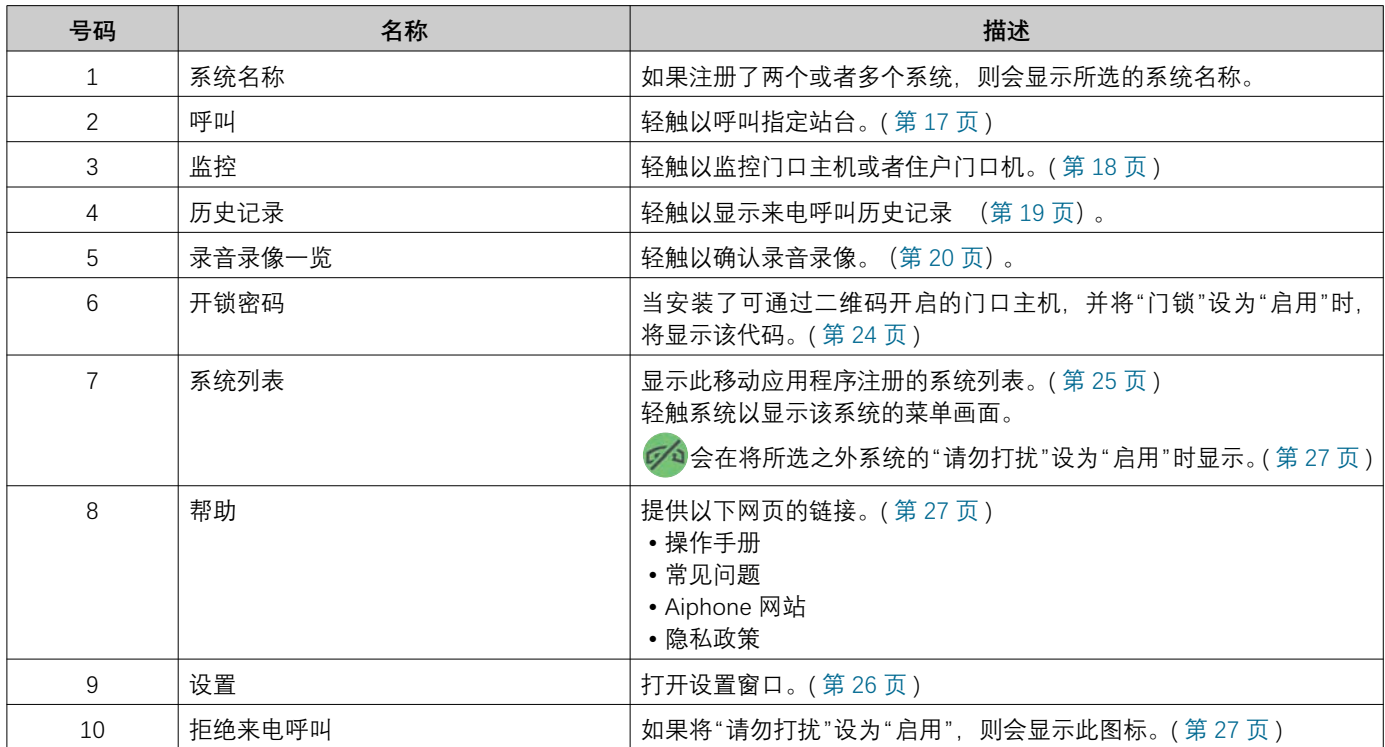

<span id="page-10-1"></span><span id="page-10-0"></span>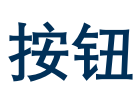

示例: 来电呼叫画面 **with an amount of the set of the set of the set of the set of the set of the set of the set of the set of the set of the set of the set of the set of the set of the set of the set of the set of the set of the** 

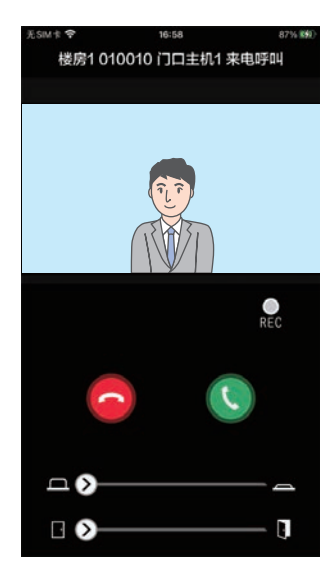

6:58 .<br>楼房1 010010 门口主机1 通信  $\bigcirc$ 叉  $\blacktriangleleft$  $\Box$   $\odot$  $\overline{\phantom{0}}$  $\overline{\mathbf{g}}$  $\Box$ 

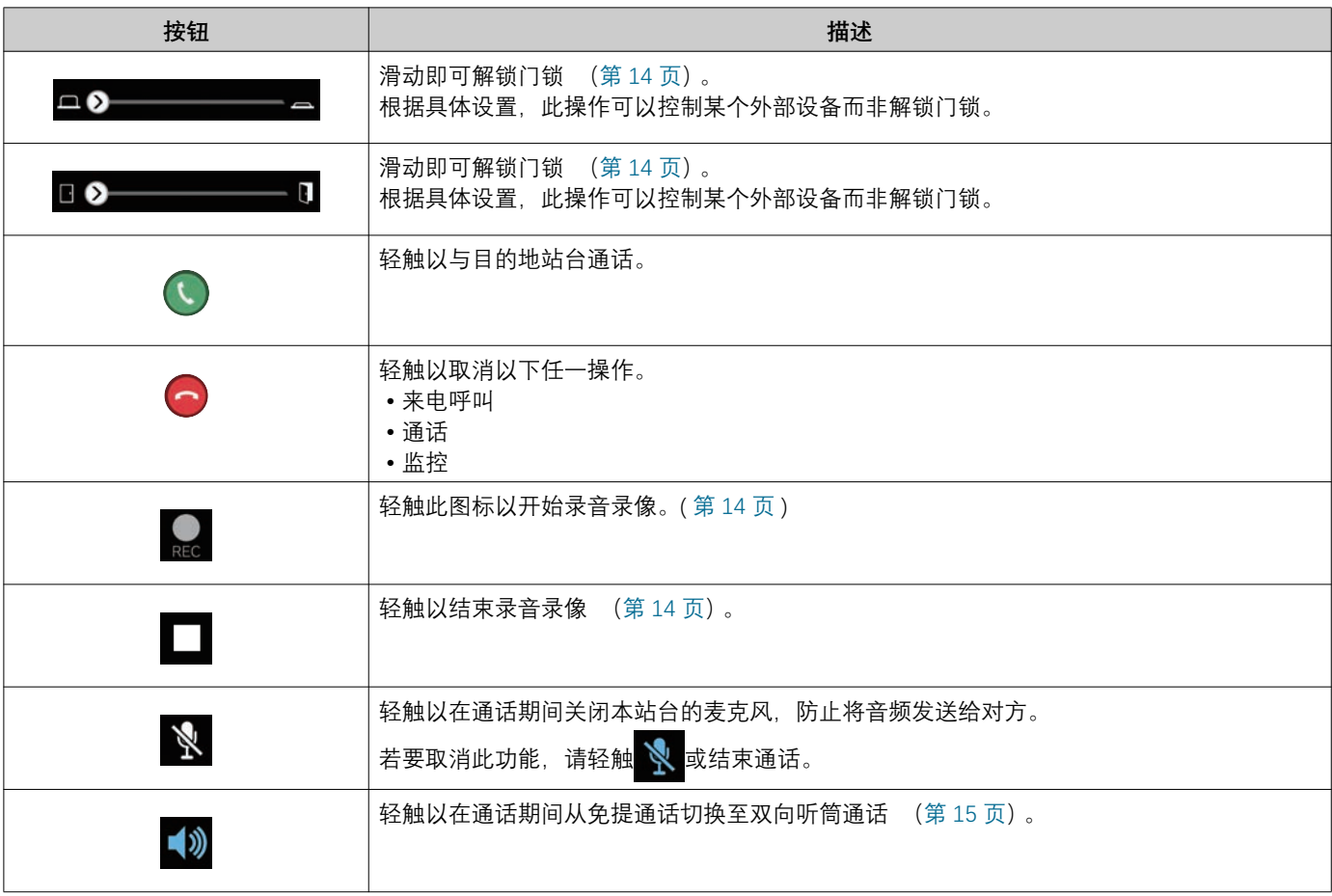

• 所显示的按钮因设置而异。

# <span id="page-11-1"></span><span id="page-11-0"></span>接听呼叫

画面上将显示对讲应用程序的通知。 显示设置与 iOS 设备或 Android 设备的设置一致。 如果多个系统已注册此站台,则可应答全部已注册系统的来电呼叫。

1. 通过以下操作打开对讲应用程序。

[如果屏幕已锁定]

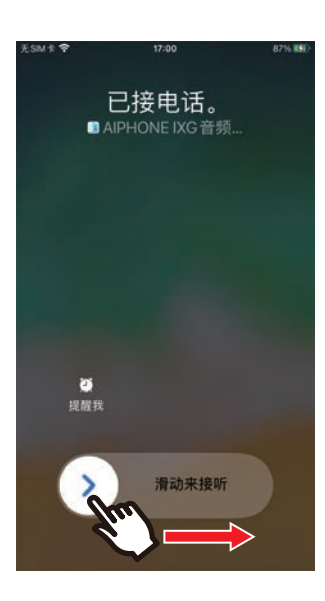

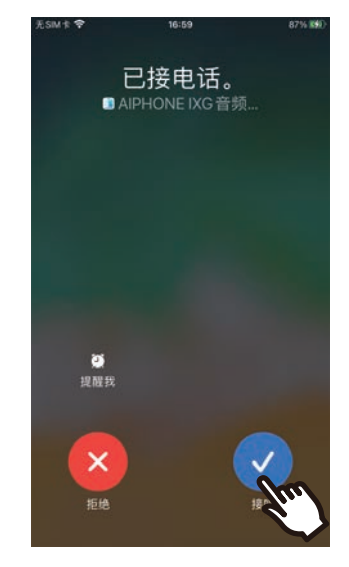

[如果屏幕未锁定]

• 在 Android 设备上轻触标语以打开应用程序。

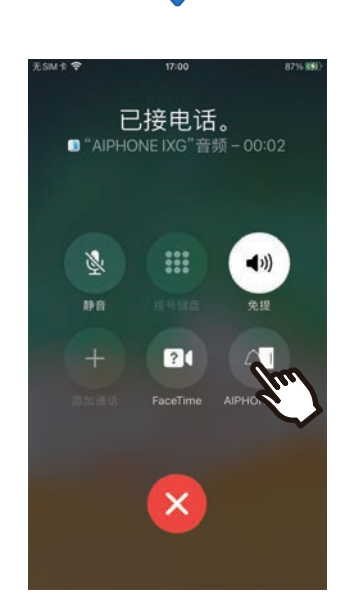

• 在 Android 设备上轻触标语以打开应用程序。

## $2.$  轻触 ① 。

- 将显示对方的视频。 (根据目的地站台的类型,可能不会显示视 频。)
- 若管理员主机的接收功能被设为"开", 则会显 示消息。此设备无法转接呼叫。

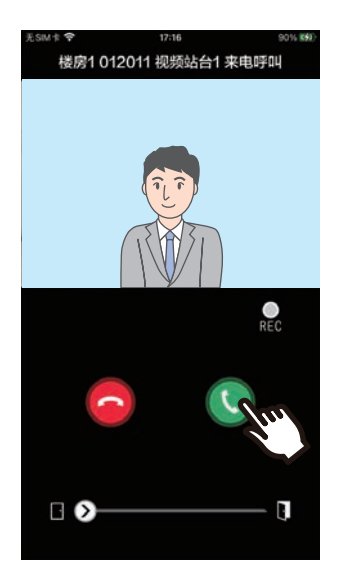

3. 与对方通话。

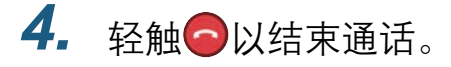

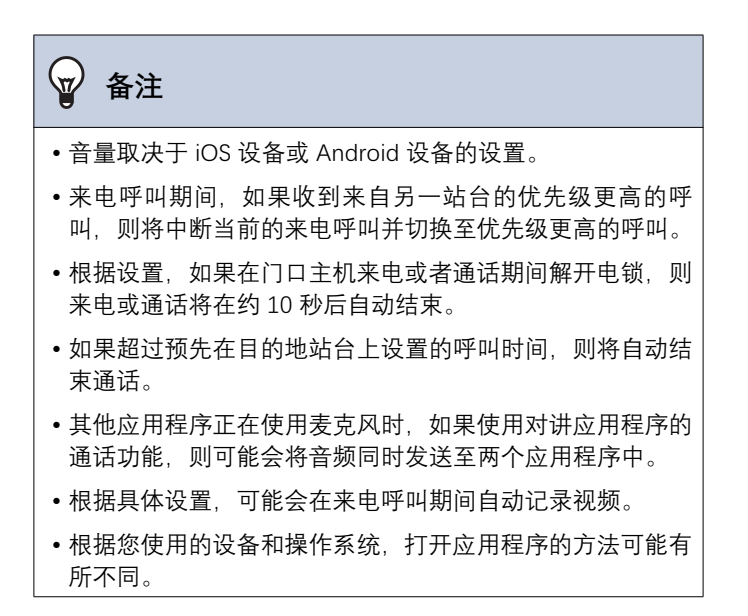

# <span id="page-13-0"></span>接收来电呼叫和通话期间的操作

#### <span id="page-13-1"></span>解开门锁

以下情况下可以解锁门锁。

- 来电呼叫期间
- 正在通话时
- 正在监控时

根据具体配置,可能不会在屏幕上显示■或■。此时, 此功能不可用。

1. 向右滑动 ..

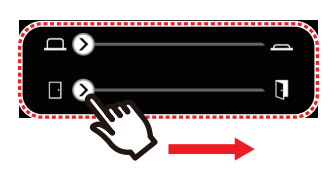

• 门解锁时, 将显示"成功"。

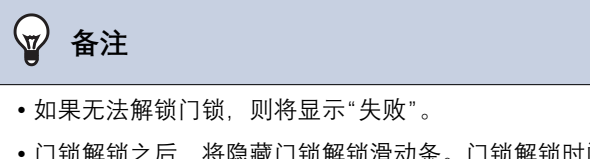

- 门锁解锁之后, 将隐藏门锁解锁滑动条。门锁解锁时间因目 的地站台的设置而异。
- 来电呼叫或与门口主机通话期间, 如果门锁解锁, 则来电呼 叫将在大约 10 秒之后自动结束。
- 根据具体设置, 此操作可以控制某个外部设备而非解锁门 锁。

#### <span id="page-13-2"></span>**录音录像**

接收呼叫时可以记录视频。 通话或监控过程中可以记录视频和音频。 如果站台上没有安装摄像机。则将只记录音频。 通话期间将讲行双向录音。

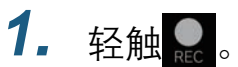

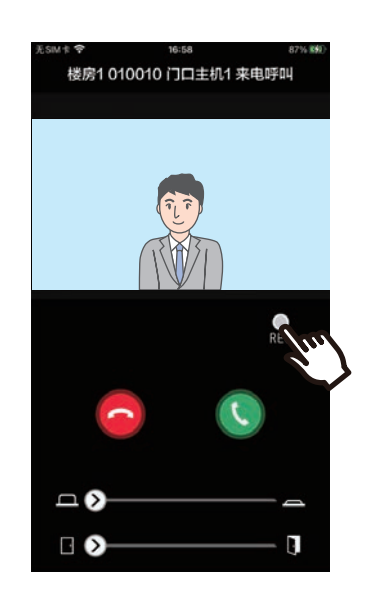

2. 轻触■以结束录音录像。

#### ∖⊽∕ 备注

- 录音录像将在大约 10 秒钟之后结束。
- 以下情况下, 录音录像将不会在 10 秒之后结束。 - 来电呼叫、通话或监控结束时
- 将对应用程序上显示的摄像机的视频讲行录像。
- ●根据具体设置会在来电呼叫期间自动开始记录视频。●REC在 自动录音录像期间不会显示在屏幕上。来电呼叫期间不会进 行录音。
- 如果手动开始录音录像, 则录音录像将被保存在本站台上。 如果自动开始录音录像, 则录音录像将被保存在云端服务器  $\pm$ .
- 当手动记录的资料和自动记录的资料的保存数量超过 100 时, 则将覆盖时间最早的录音录像。
- 因网络连接问题, 可能无法正确保存录音录像。

## **2** 如何使用 **southerable of the contract of the contract of the contract of the contract of the contract of the contract of the contract of the contract of the contract of the contract of the contract of the contract of the**

#### <span id="page-14-0"></span>**八免提通话切换至双向听筒通话**

通话或监控过程中, 如果周围的噪音较大, 则将可能导致 通话中断。此时, 请在通话之前将免提通话切换至双向听 筒通话。

## 1. 轻触10。

• 应用程序将切换至双向听筒通话。

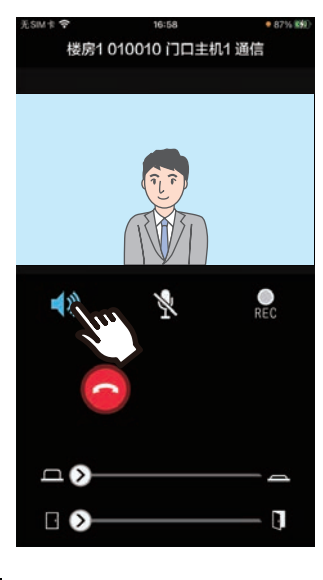

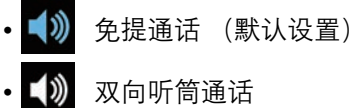

#### 放大 / 缩小

以下情况下,可以通过缩放画面来放大 / 缩小视频。

- 来电呼叫期间
- 正在通话时
- 正在监控时
- 回放录音录像时

#### 放大

放大视频。

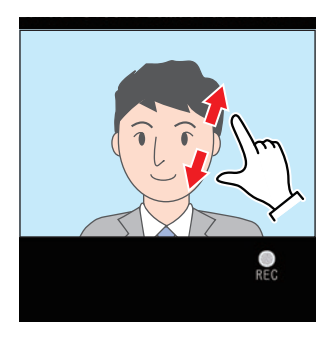

缩小 缩小视频。

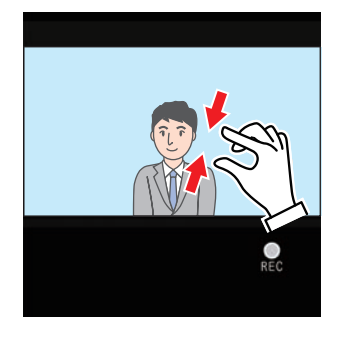

# **2** 如何使用 **1.2 点** 按听呼叫

#### **移动缩放画面**

以下情况下,可以在目的地站台上对缩放画面进行垂直和 水平移动。

- 来电呼叫期间
- 正在通话时
- 正在监控时
- 回放录音录像时

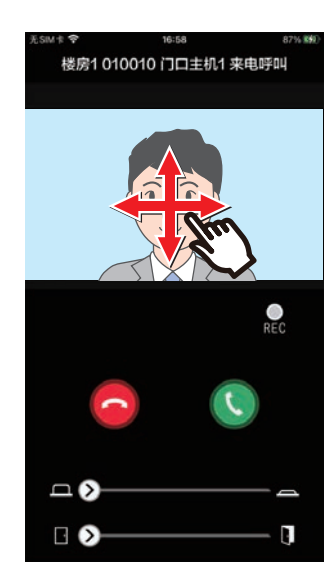

#### 全屏显示视频

以下情况下,横向放置设备即可全屏显示视频。

- 来电呼叫期间
- 正在通话时
- 正在监控时
- 回放录音录像时

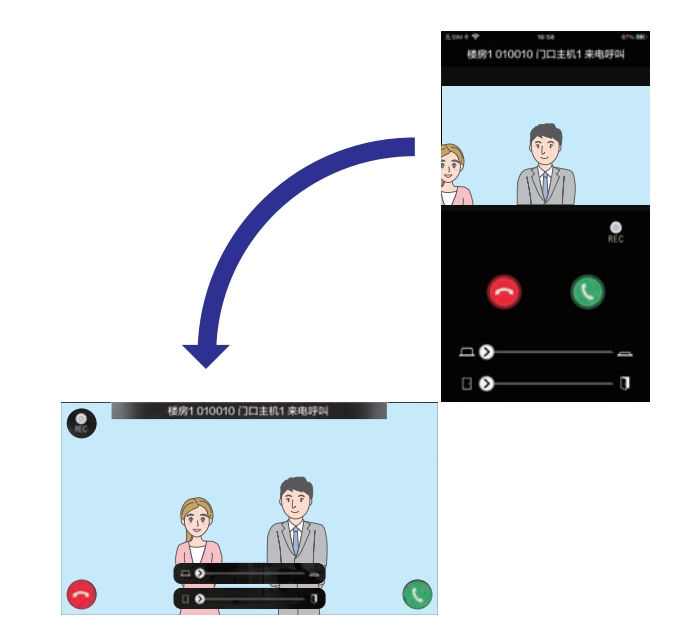

# ● 发出呼叫<br>● 发出呼叫

# <span id="page-16-1"></span><span id="page-16-0"></span>呼叫对方

向以下一个单元或站台发出呼叫。

- 住房
- 商用出租房
- 公共区域
- 其他警卫单元
- 相同单元中的站台
- 1. 轻触菜单画面上的 [呼叫]
- 2. 轻触呼叫目的地。
	- 内部呼叫
	- 从列表中搜索
	- 从列表中轻触要呼叫的单元。 • 选择房号 选择楼房和单元并轻触 [呼叫]。
- 3. 轻触 [呼叫]、[优先呼叫] 或 [紧 急呼叫]。
- 4. 当对方应答时开始讲话。
- 5. 若要结束呼叫, 轻触<

#### **☞ 备注**

- 根据所安装的系统和设置, 呼叫目的地的显示可能会有所不 同。
- 呼叫超时时间约为60秒。
- 呼叫将在大约60秒钟之后自动结束。
- 如果呼叫目的地的电话有接听, 电话会播放几秒等待回答音 (嘟 - 嘟 - 嘟)。

# <span id="page-17-1"></span><span id="page-17-0"></span>监控入口处或门户站台

可监控门口主机/门户站台的视频和音频。 在音频站台上将仅监控音频。 监控期间,对方将无法听到本站台上的音频。但是,根据目的地站台的配置,对方可能会发现自己已被监控(通过通 知铃声或闪烁的 LED)。

目的地站台在以下任一情况下有可能无法执行监控。

- 夫电呼叫期间
- 来电呼叫期间
- 接听广播
- 正在通话时
- 设置了防监控时

1. 轻触菜单画面上的 [监控]

- 2. 轻触想要监控的位置。
- 3. 轻触想要监控的站台。
- 4. 查看视频和音频。
	- 将显示门口主机或门户站台的视频。
- 5. 轻触●以结束监控。

**☞** 备注

•监控将在大约30秒钟之后自动结束。

## <span id="page-18-1"></span><span id="page-18-0"></span>**最近通话**

可以查看来电 / 未接呼叫历史记录。最多可以保存 20 个来电呼叫记录。 将显示最近 20 个呼叫记录。 如果来电呼叫无人应答,该呼叫将显示在未接来电列表中。

### 1. 轻触菜单画面上的 [历史记录]

将显示呼叫历史记录列表。

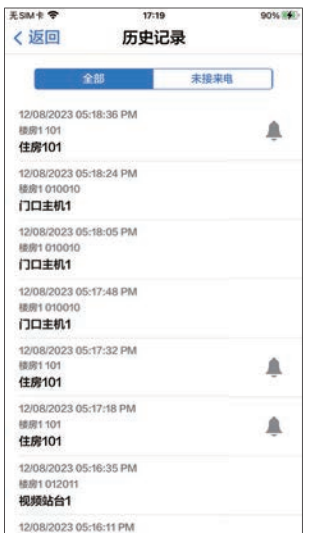

从历史记录中回拨…

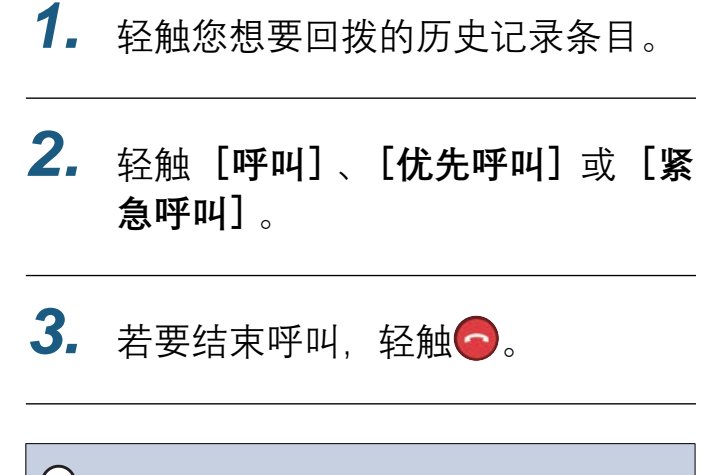

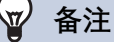

• 如果呼叫始发站台为门口主机或者住户门口机, 则无法回 拨。

## **2** 如何使用 录音录像一览

# <span id="page-19-1"></span><span id="page-19-0"></span>查看录音录像

- 1. 轻触菜单画面上的 【录音录像一 4. 轻触▶。 **壉潆**
- 2. 选择 [自动]或 [手动]。

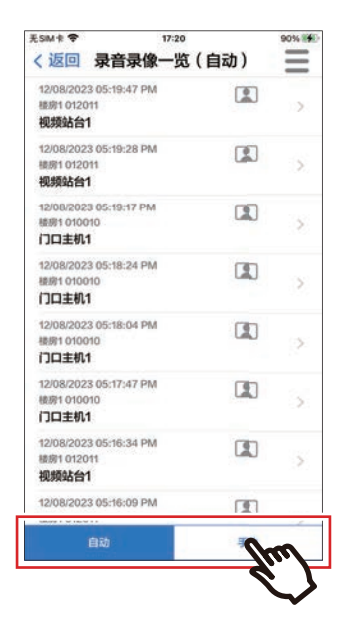

- 3. 轻触想要播放的录音录像。
	- ● 仅包含音频的记录
	- 图 视频 / 音频记录

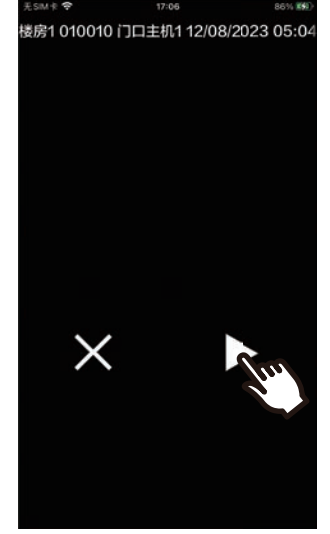

5. 查看视频和音频。

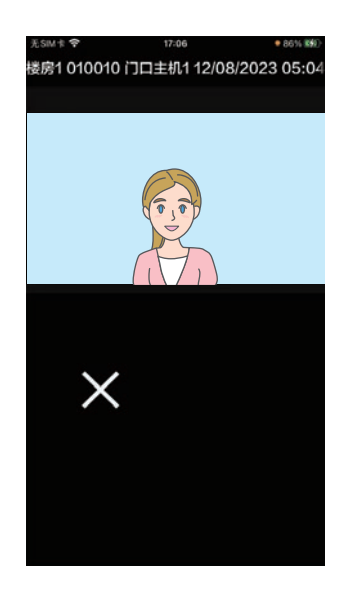

6. 轻触 **X** 以结束录音录像回放。

# *2* **⢃ṖẀ䐩** ⹔曲⹔῎壇

#### **图 备注**

- 自动记录的录音录像将从保存在云端服务器上的数据中回 放。手动记录的录音录像将从保存在本移动设备上的数据中 回放。
- 自动记录的资料上所显示的时间为云端服务器上设置的时 间, 而非移动设备上设置的时间。

## <span id="page-21-0"></span>**编辑录音录像一览**

可以编辑录音录像一览。

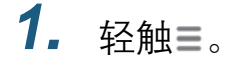

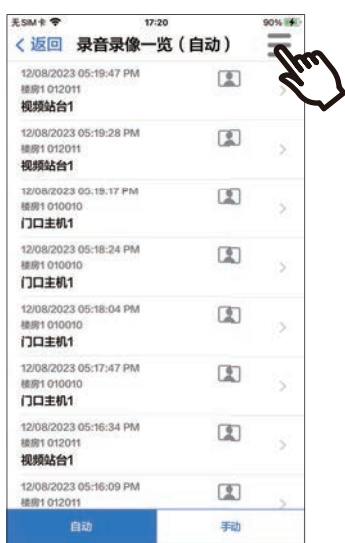

 $2.$  轻触 [编辑]。

• 应用程序将切换至编辑模式。

3. 选择想要编辑的录音录像。

4. 轻触三。

### 5. 轻触想要编辑的项目。

- 锁定: 锁定选定的录音录像。如果录音录像被锁 定, 则将无法覆写或删除。被锁定的录音录像上 均将显示"已锁定"。
- 解锁: 解锁录音录像。
- 删除: 删除选定的录音录像。
- 全部删除: 删除所有录音录像。将无法删除已锁 定的录音录像。删除所有录音录像时,不需要全 部选中。

6. 轻触 [取消] 以结束编辑。

## <span id="page-22-1"></span><span id="page-22-0"></span>注册门锁二维码

注册二维码以解锁门口主机的门。 最多可注册 100 个二维码。

- 1. 轻触菜单画面上的 [开锁密码]
- $2.$  轻触 十。
- 3. 注册以下信息。
	- ▪名称:输入二维码的名称。 (最多可使用 24 个半角字符 . 不得将 #\*,[]`{|}~<=>'¥\ 以及 & 用做首个字符。也不 得使用回车符。)
	- 有效日期: 设置二维码可使用的日期范围。
		- 开始日期: 可设置为自当前日期起最多一年内的日期。
		- 结束日期: 可设置为自开始日期起最多 30 天内的日期。
		- 星期: 确定可以使用二维码的星期时, 设为"开"并选择星期。
		- 全天: 设为"开"时, 二维码可以在一天内任意时间解锁。 确定二维码可以使用的时间后,将此设为"关",并设置开始时间和结束时间。(时间不能跨日设置,例如从  $21:00$  至 8:00。)
	- •门口主机: 选择要开锁的门口主机。
	- •使用次数:设置二维码可使用次数。 (1-100 次或者 ∞ (无限))
- 4. 轻触 [生成]
- $5.$  轻触 [OK]
- **6.** 经触 [OK]
	- ▪已注册二维码的信息会在门锁二维码列表中显示。

#### $\mathbb{Z}$ 备注

▪已注册二维码可分享至电子邮件、社交媒体和其他应用程序。分享二维码时,在门锁二维码列表中轻触您想要分享的二维码信 息, 并轻触 d 以选择分享目的地。

• 删除二维码时, 在门锁二维码列表中轻触您想要删除的二维码信息, 并轻触 [删除] > [OK]。

## <span id="page-23-0"></span>使用二维码开锁

当门口主机显示"开锁二维码"时, 您可以在摄像头前展示二维码来解锁。 参阅门口主机操作手册以查看如何显示"开锁二维码"。 二维码由此应用程序生成。(第23页)

1. 轻触菜单画面上的 [开锁密码]

- 2. 轻触您想要使用的二维码信息。
- 3. 在可视门口主机摄像头前展示二维 码。

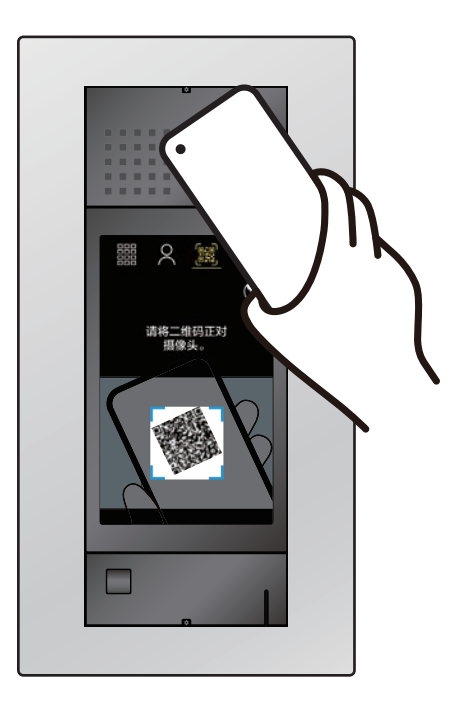

• 门将解锁。

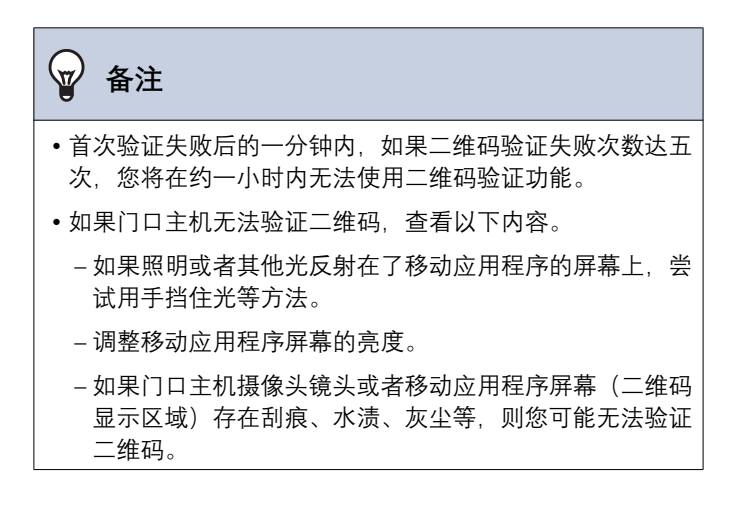

# <span id="page-24-1"></span><span id="page-24-0"></span>在多个系统中使用应用程序

通过在多个系统 (最多10个)中注册应用程序, 您可以使用移动应用程序接收来自全部已注册系统中的呼叫。 该应用程序只能注册到一个系统中的一个警卫单元。

<span id="page-24-2"></span>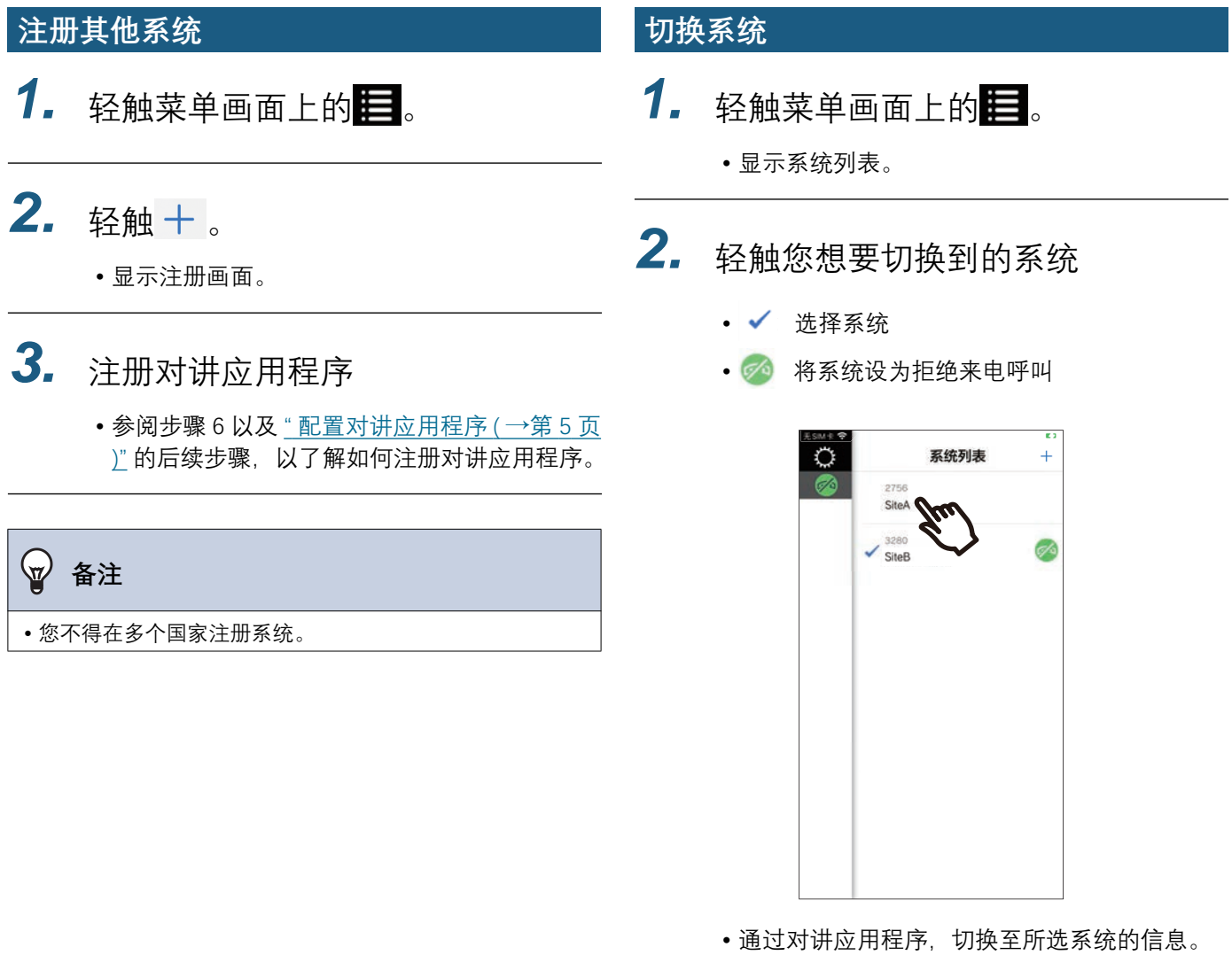

## <span id="page-25-1"></span><span id="page-25-0"></span>更改设置

1. 轻触菜单画面上的☆

## 2. 轻触想要更改的项目。

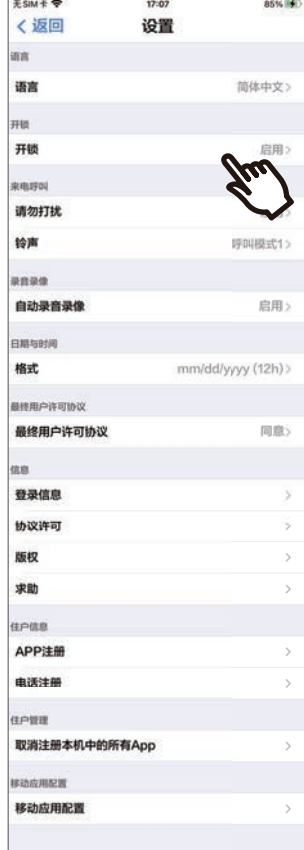

可以在设置画面上配置以下设置。

\* 部分菜单名称因所连接的站台而异。

<span id="page-26-2"></span><span id="page-26-1"></span><span id="page-26-0"></span>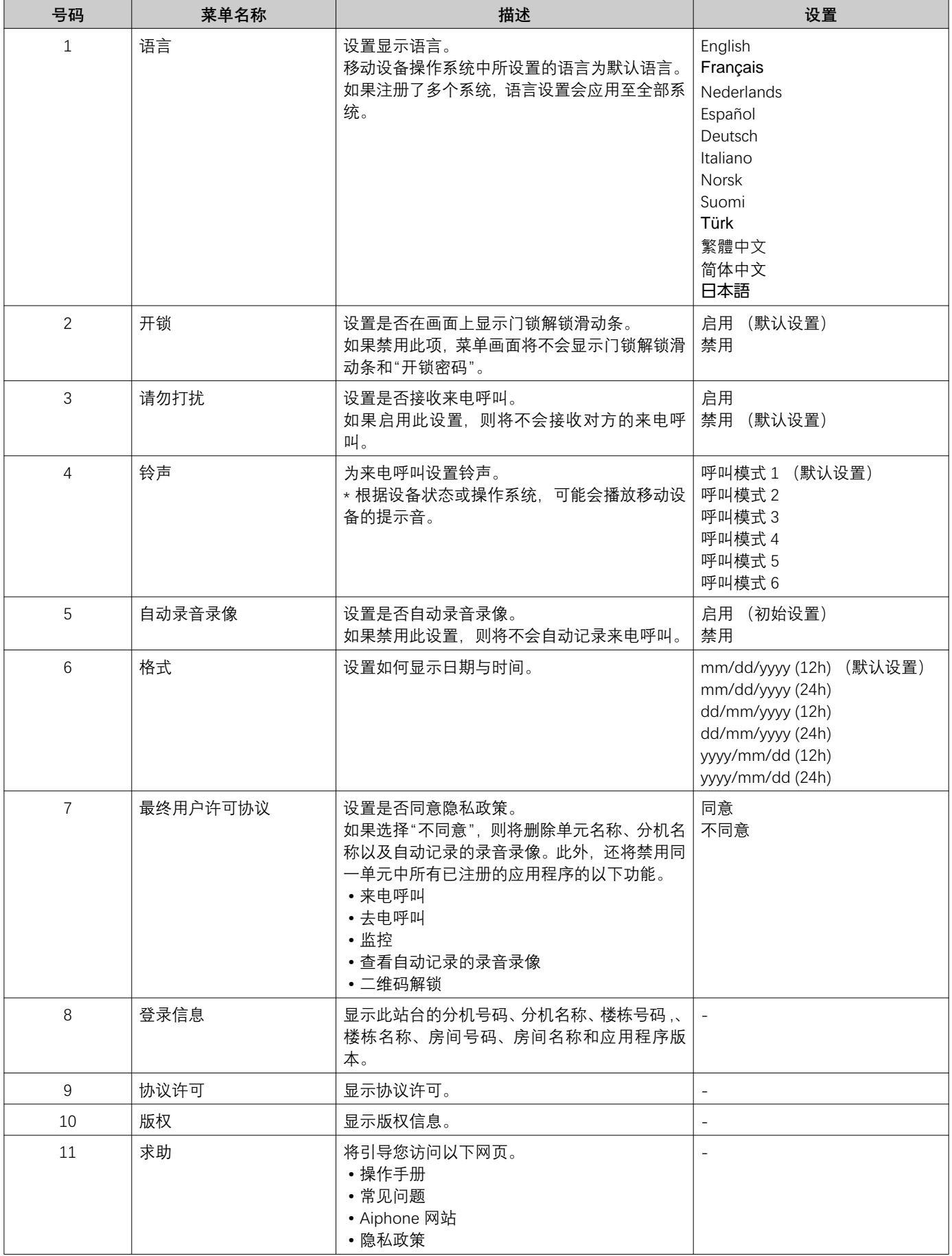

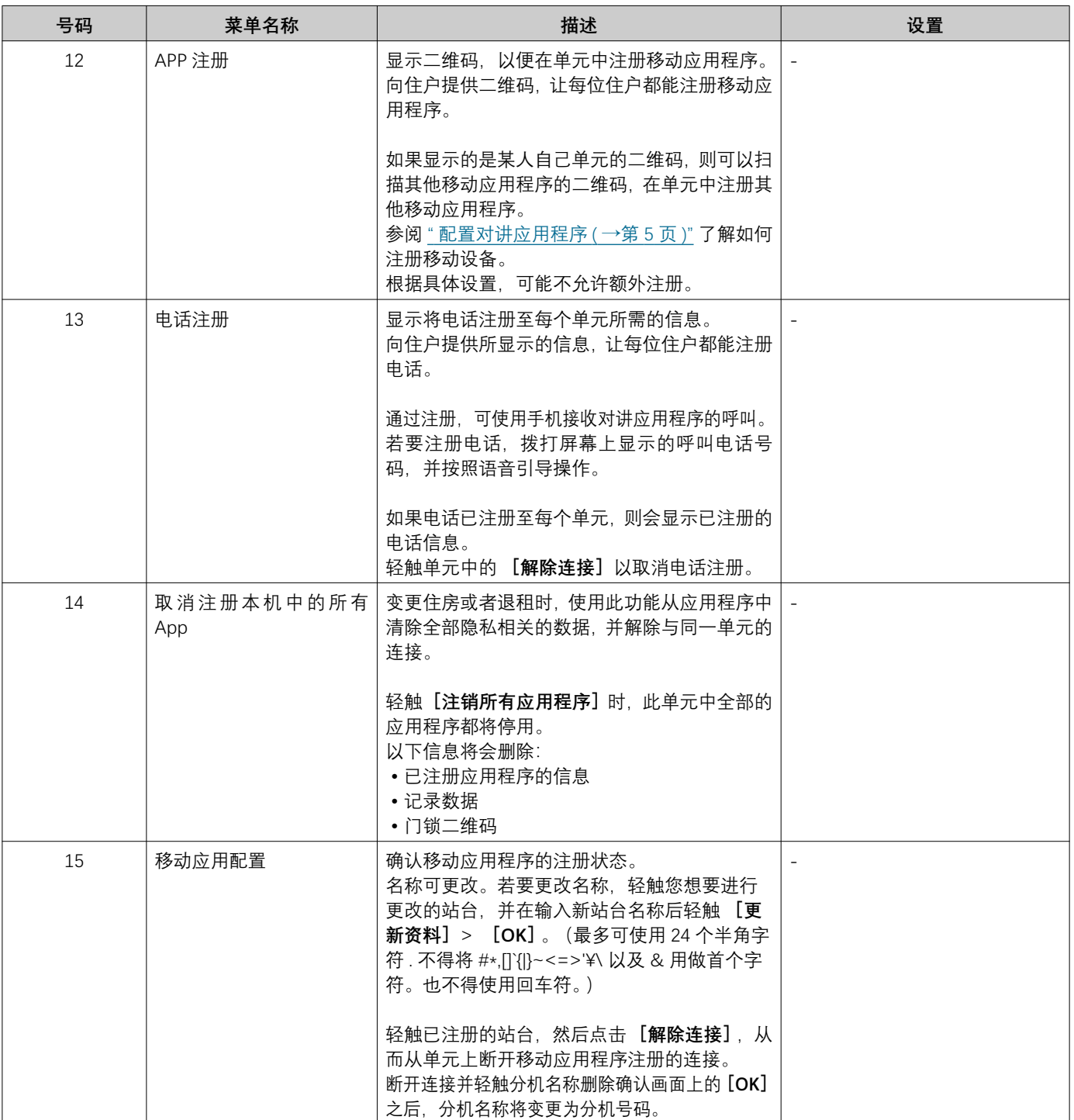

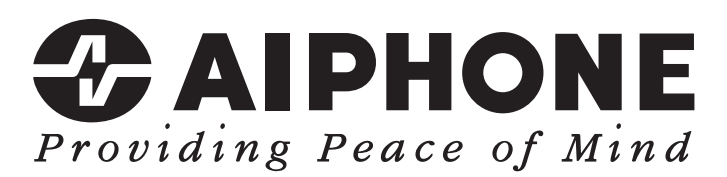

https://www.aiphone.net/

发行日期: 2024年5月 <sup>4</sup> 0524 UQ 66263 日本名古屋爱峰有限公司